## **Общество с ограниченной ответственностью «ИНФОРМАЦИОННЫЕ ТЕХНОЛОГИИ ПАПИЛОН»**

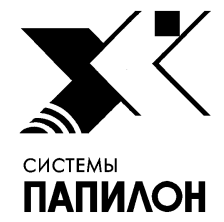

**ООО «ИТ-ПАПИЛОН»**

# ИНСТРУКЦИЯ ПО УСТАНОВКЕ ПРОГРАММНОГО ОБЕСПЕЧЕНИЯ «ПАПИЛОН-ПОЛИФЕЙС-СЕРВЕР (У)» И ПРОГРАММНОГО ОБЕСПЕЧЕНИЯ «ПАПИЛОН-ПОЛИФЕЙС-РАБОЧЕЕ МЕСТО ОПЕРАТОРА (У)»

г. Миасс Челябинской обл. 2021 г.

#### **1. Общие положения**

- 1.1. Программное обеспечение «ПАПИЛОН-ПОЛИФЕЙС-Сервер (У)» и программное обеспечение «ПАПИЛОН-ПОЛИФЕЙС-Рабочее место оператора (У)» устанавливается с помощью архива инсталлятора. В комплект инсталлятора входят следующие файлы и каталоги:
- − postgres каталог для установки программного обеспечения базы данных PostgreSQL;
- − hasp драйвер ключа аппаратной защиты и лицензия
- − redist система управления базами данных;
- − soft каталог с программой.
- 1.2. Архив инсталлятора должен быть предварительно скачан с информационного ресурса в сети Интернет http://it.papillon.ru/#products и распакован на соответствующем компьютере.

## 2. **Установка программного обеспечения СУБД**

2.1. Для начала установки базы данных PostgreSQL необходимо запустить исполняемый модуль postgresql-9.3.4-3-windows-x64.exe, после чего появится окно программыинсталлятора СУБД (см. рис. 1). Для продолжения установки необходимо нажать кнопку "Next>"

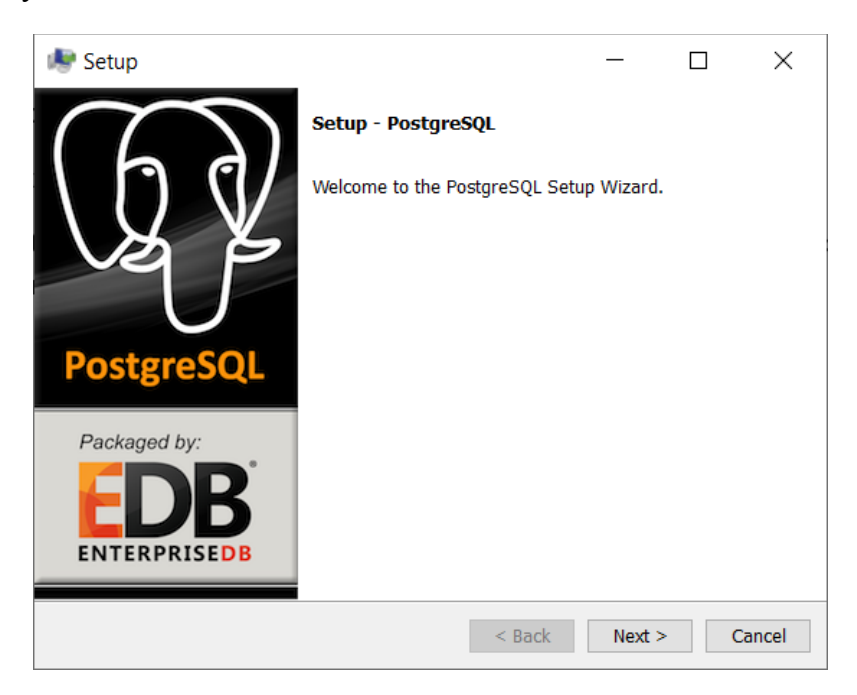

Рисунок 1. Окно инсталлятора СУБД

2.2. В открывшемся окне (см. рис. 2) следует указать папку, в которую будет установлена программа PostgreSQL и нажать кнопку "Next>".

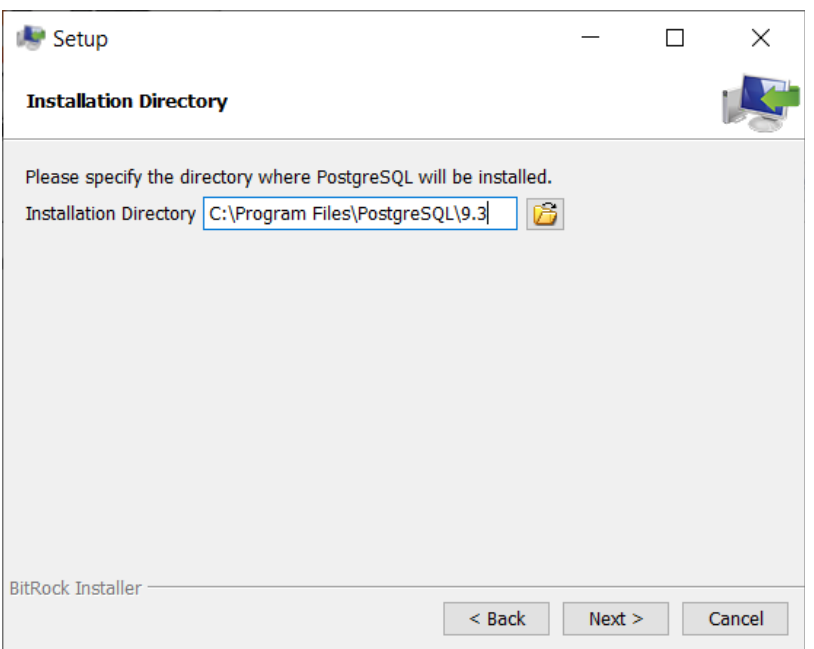

Рисунок 2. Окно инсталлятора СУБД Выбор каталога для установки программы

2.3. В следующем окне нужно указать каталог для размещения файлов БД (см. рис. 3).

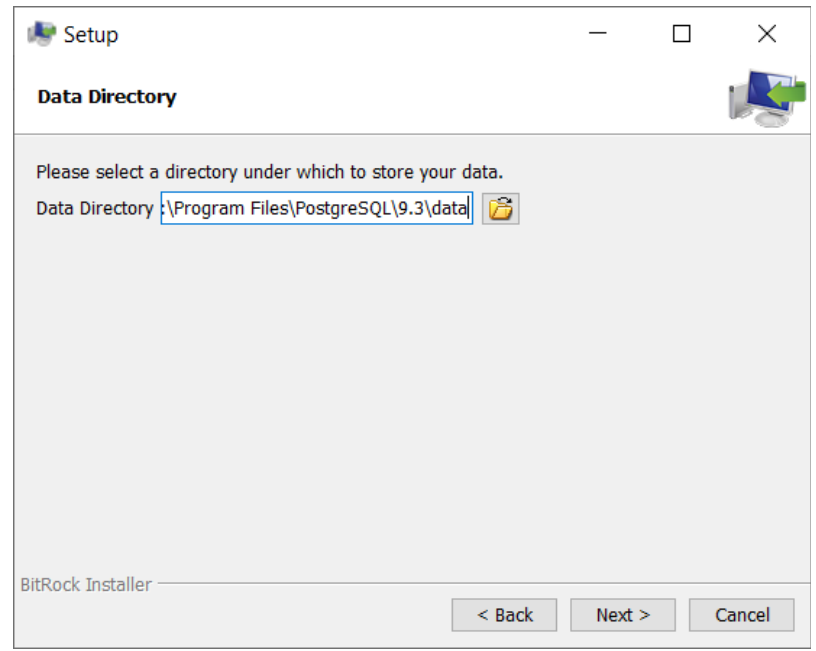

Рисунок 3. Окно инсталлятора СУБД Выбор каталога для размещения БД

2.4. В следующем окне установите пароль администратора БД (см. рис. 4).

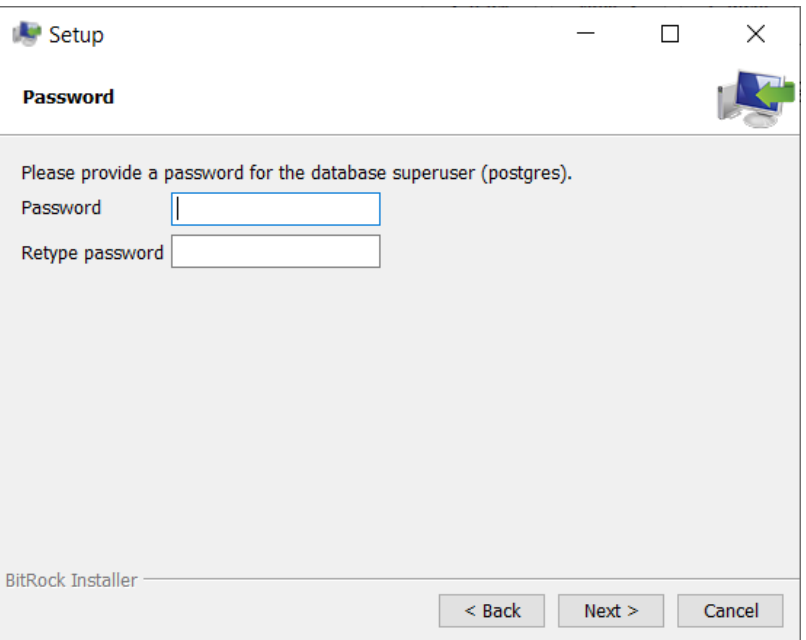

Рисунок 4. Окно инсталлятора СУБД Установки пароля администратора

2.5. В следующем окне (см. рис. 5) установите значение TCP-порта сервера БД (или оставьте установленное по умолчанию значение).

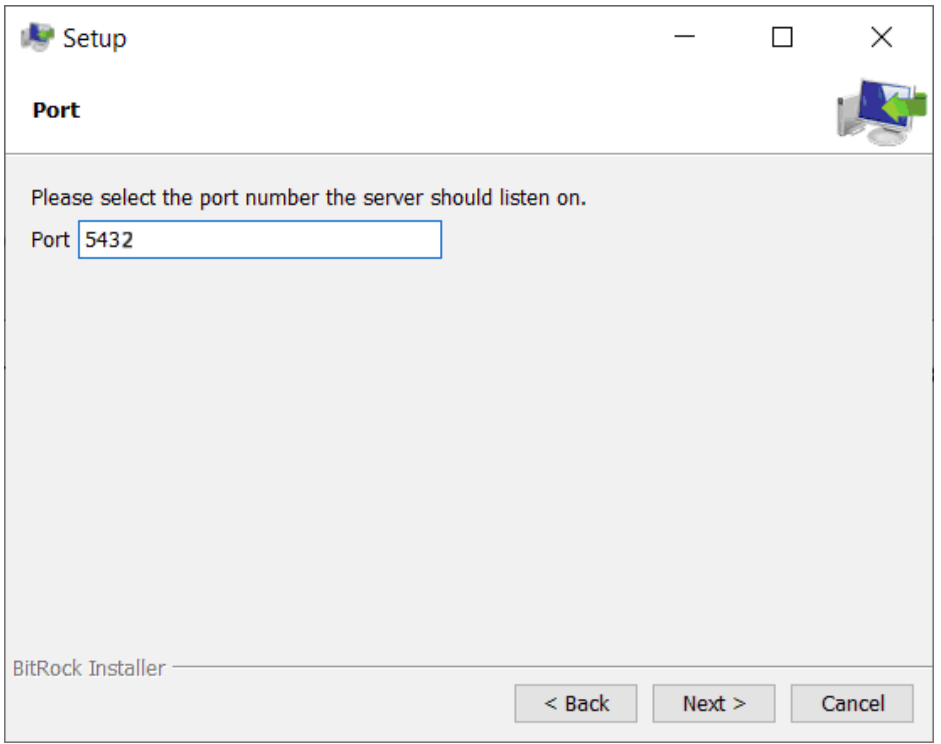

Рисунок 5. Окно инсталлятора СУБД Установка значения TCP-порта сервера БД 2.6. В следующем окне (см. рис. 6) установите требуемую локализацию для сервера БД (или оставьте установленное по умолчанию значение). После этого будет запущен автоматический процесс установки СУБД.

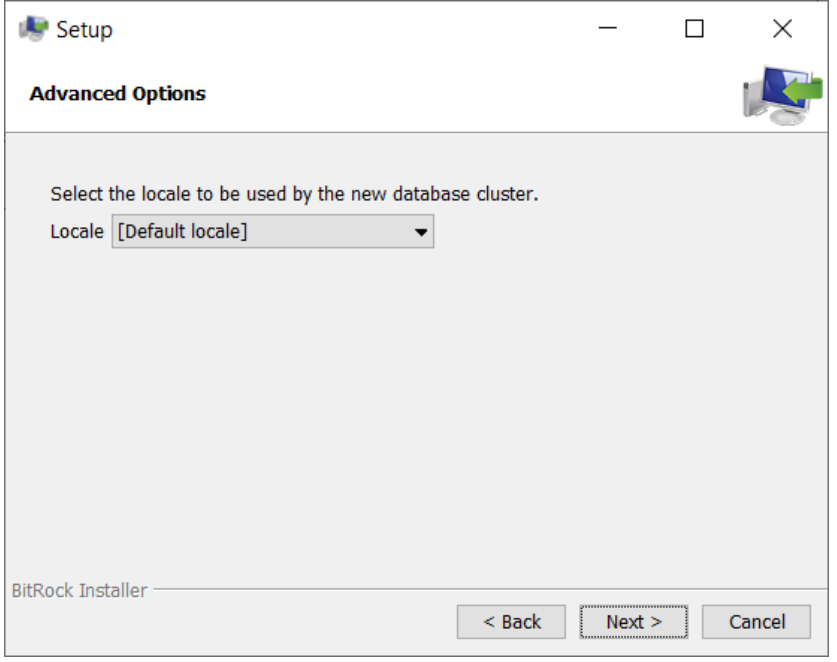

Рисунок 6. Окно инсталлятора СУБД Установка локализации

# **3. Выполнение скриптов**

3.1. После успешной установки СУБД запустите программу pgAdmin3 из главного меню со списком программ Windows (см. рис. 7)

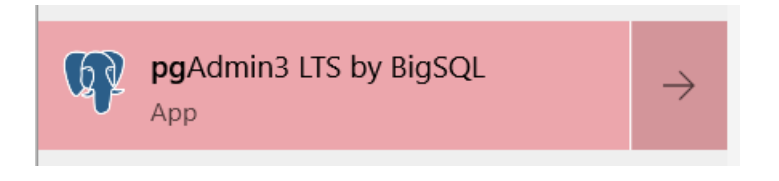

Рисунок 7. Ярлык для запуска программы pgAdmin3

3.2. В открывшемся главном окне программы pgAdmin3 (см. рис.8) выберите базу данных (по умолчанию используется – «postgres») двойным щелчком указателя мыши.

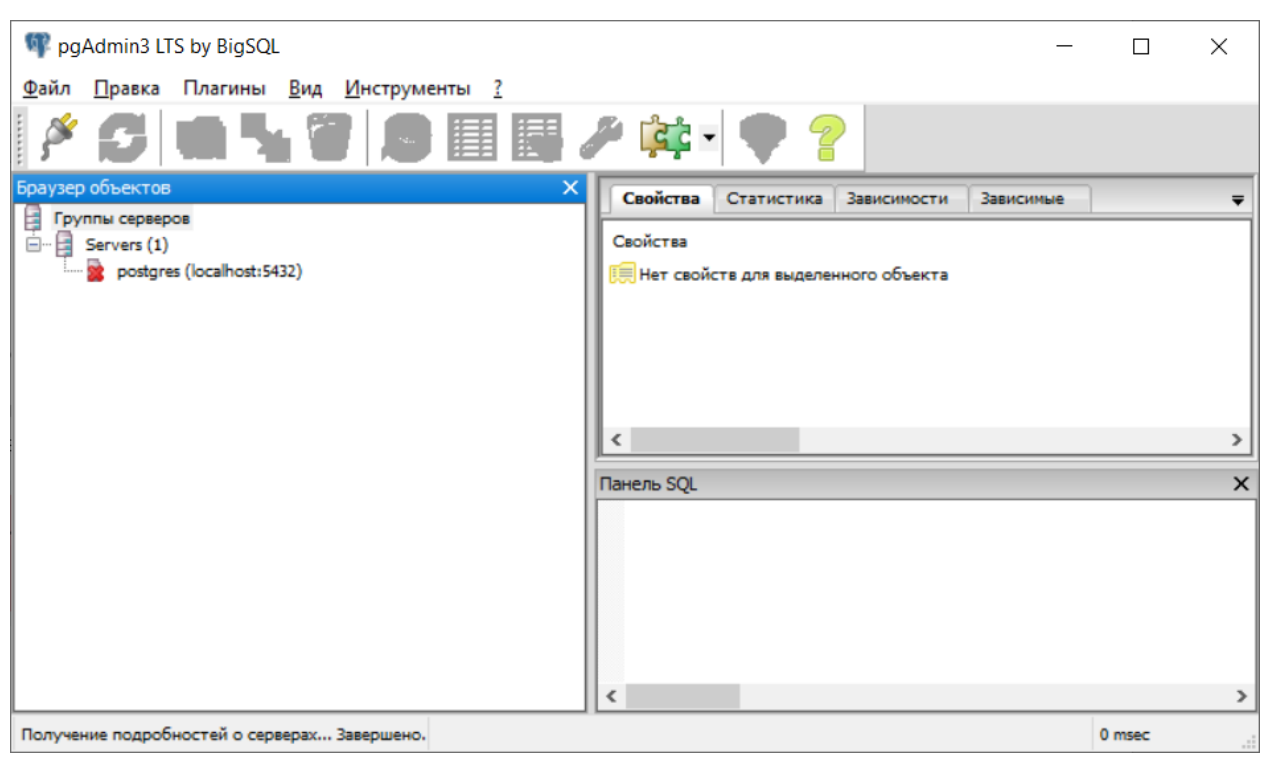

Рисунок 8. Главное окно программы pgAdmin3

- 3.3. В появившемся окне введите логин (по умолчанию используется значение postgres) и пароль пользователя (см. п. 2.4).
- 3.4. После успешной авторизации в главном окне появится возможность конфигурирования настроек базы данных. Для реализации этой возможности необходимы двойные щелчки указателем мыши последовательно по пиктограммам пунктов «Базы данных» и «postgres» соответственно для их раскрытия (см. рис. 9).

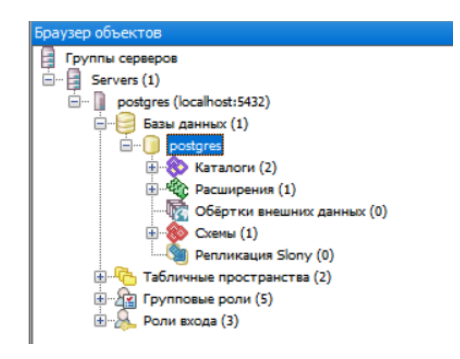

Рисунок 9. Отображение настроек СУБД

3.5. Нажмите кнопку «SQL» на верхней инструментальной панели (см. рис. 10). pgAdmin3 LTS by BigSQL

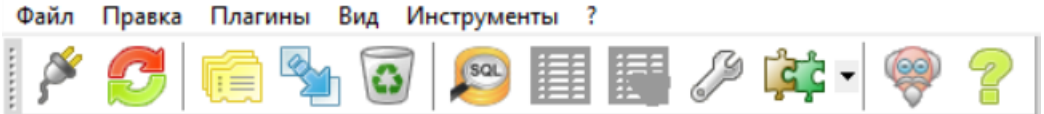

Рисунок 10. Инструментальная панель

3.6. В открывшемся окне конфигурирования (см. рис. 11) щелкните по пиктограмме «Открыть файл» и выберите файл create\_tables.sql, который находится в папке .\DB\ и нажмите на пиктограмму «Выполнить запрос».

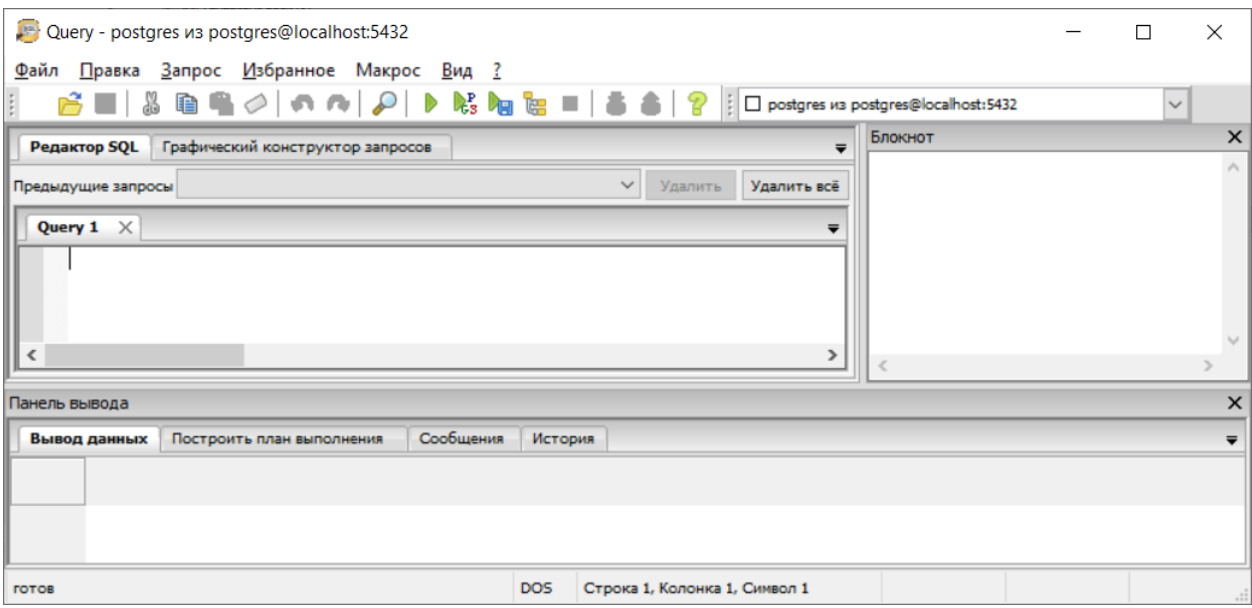

Рисунок 11. Окно конфигурирования

- 3.7. В окне конфигурирования щелкните по пиктограмме «Открыть файл» и выберите файл add video time.sql, который находится в папке .\DB\ и нажмите на пиктограмму «Выполнить запрос».
- 3.8. В окне конфигурирования щелкните по пиктограмме «Открыть файл» и выберите файл strangers.sql, который находится в папке .\DB\ и нажмите на пиктограмму «Выполнить запрос».
- 3.9. Закройте программу pgAdmin3

## **4. Установка лицензии**

4.1. Запустите файл ASkeysdriverWinv7.100.exe из каталога hasp, выполнив команду:

ASkeysdriverWinv7.100.exe –i

4.2. Далее нужно зайти на [http://localhost:1947/int/checkin.html,](http://localhost:1947/int/checkin.html) выбрать файл **SDK v4 90 days VM RD nolimitDB.v2c** и применить его. Появится 90-дневная лицензия.

## 5. **Установка REDIST**

Установка REDIST требуется в случае, когда при запуске программы dbmanager.exe (см. п. 6) появляется сообщение об отсутствии библиотек. В этом случае откройте каталог redist и запустите файл VC\_redist.x64.exe.

## 6. **Создание пользователя программы**

6.1. Запустите файл **dbmanager.exe**. Откроется окно регистрации пользователя, в котором нужно зарегистрироваться с именем «postgres» и паролем «postgres» - для пользователя с таким именем будет открываться окно настроек пользователей БД.

6.2. В открывшемся окне настроек нажмите на кнопку «Создать» и создайте нового пользователя, установив для него все права, кроме прав администрирования (см. рис. 12).

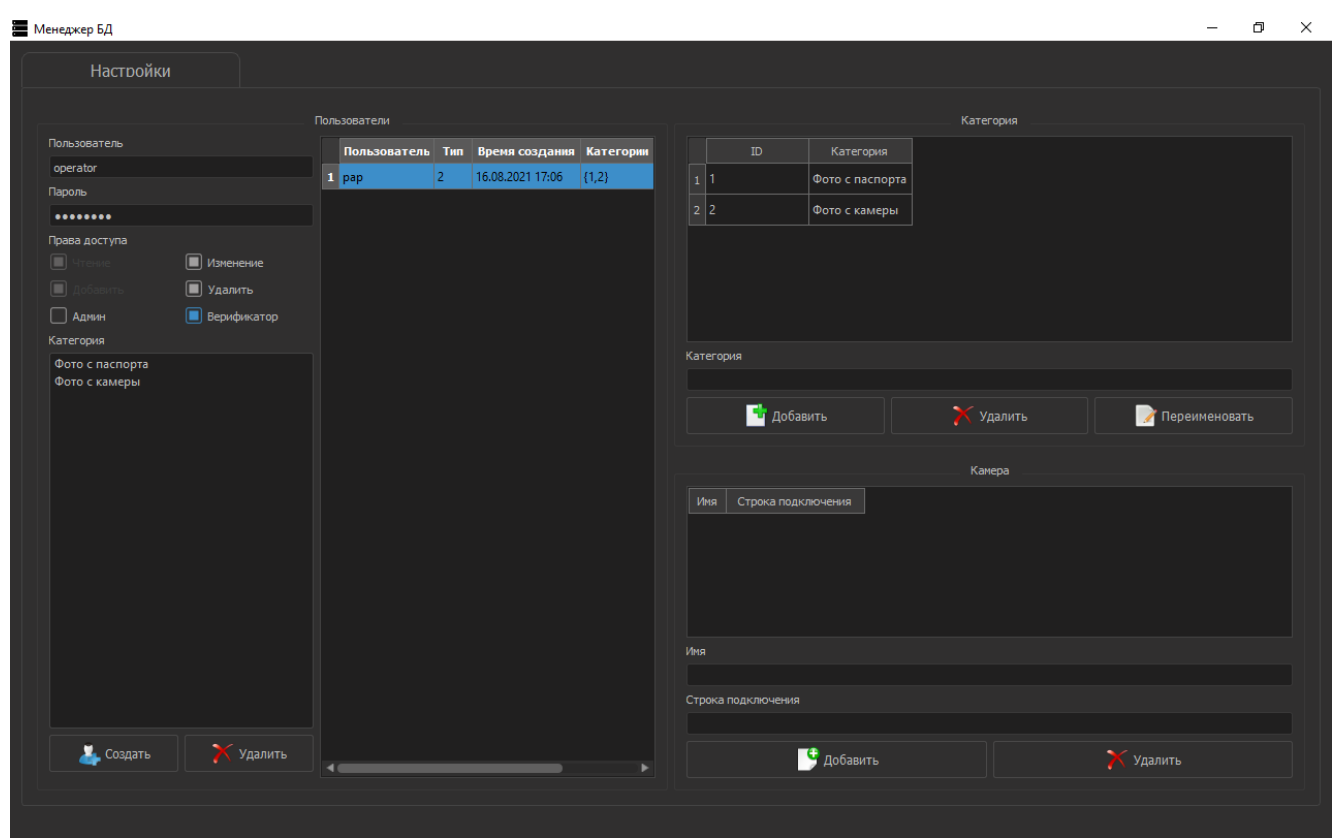

Рисунок 12. Окно создания пользователя

6.3. При последующем запуске программы **dbmanager.exe** и вводе имени и пароля зарегистрированного пользователя будет открываться окно Менеджера БД (описано в Руководстве пользователя).

## **7. Запуск сервиса поиска**

7.1. Запустите файл fsnservice.exe. Откроется окно запуска сервиса поиска (см. рис. 13).

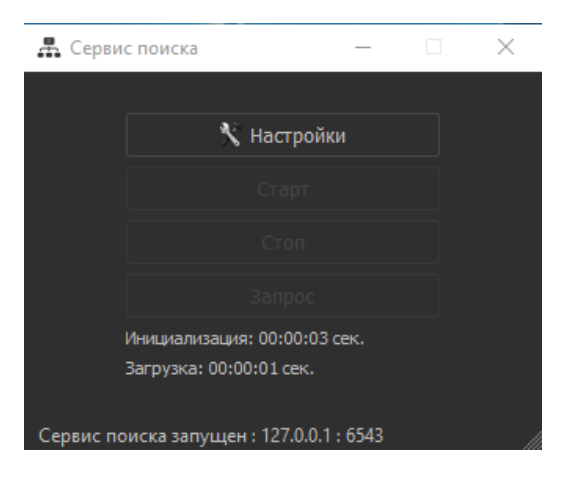

Рисунок 13. Окно запуска сервиса поиска

7.2. Нажмите на кнопку «Настройки» и введите настройки для соединения с сервером поиска (см. рис. 14).

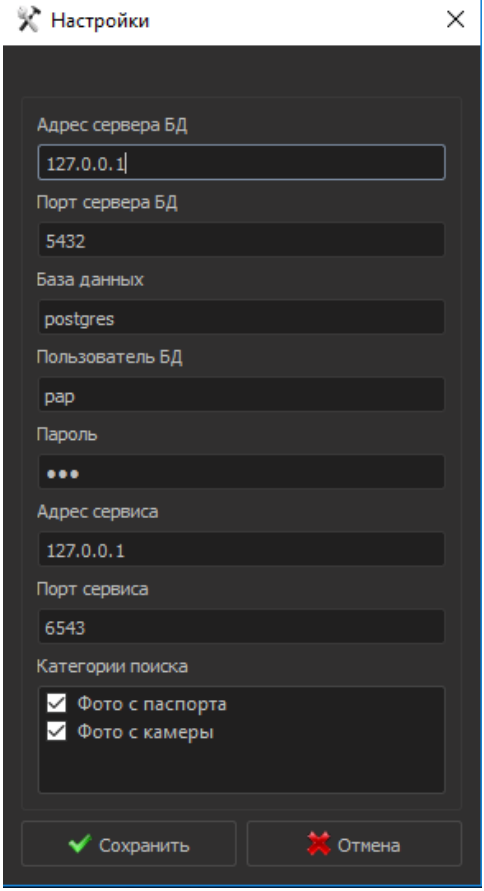

Рисунок 14. Окно настроек сервиса поиска

7.3. Нажмите на кнопку «Сохранить», убедитесь в том, что сервис поиска запущен – об этом будет свидетельствовать сообщение в нижней части окна запуска сервиса поиска, и оставьте это окно открытым для последующей работы.

## **8. Настройка видеопотока**

- 8.1. Для работы модуля «Распознавание лиц в потоке» нужно запустить файл **detector.exe**. При первоначальном запуске появится сообщение об ошибке получения видеопотока.
- 8.2. Откройте окно настроек и включите настройку «Web Камера» (см. рис. 13).

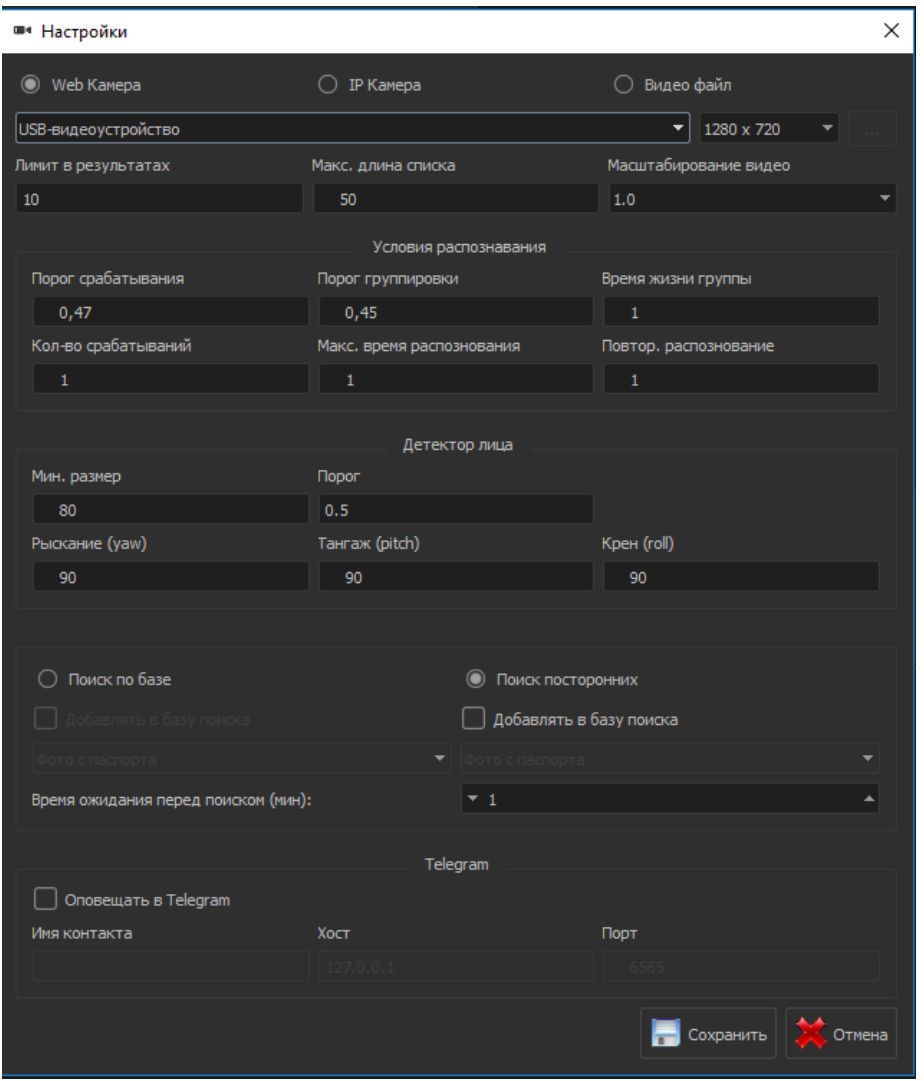

Рисунок 13. Окно настроек распознавания лиц в видеопотоке

- 8.3. Нажмите на кнопку «Сохранить».
- 8.4. Последующие действия по работе с модулем распознавания лиц описаны в Руководстве пользователя.